## **Monitor Test File Processing**

#### **Slide 1 of 25- Monitor Test File Processing**

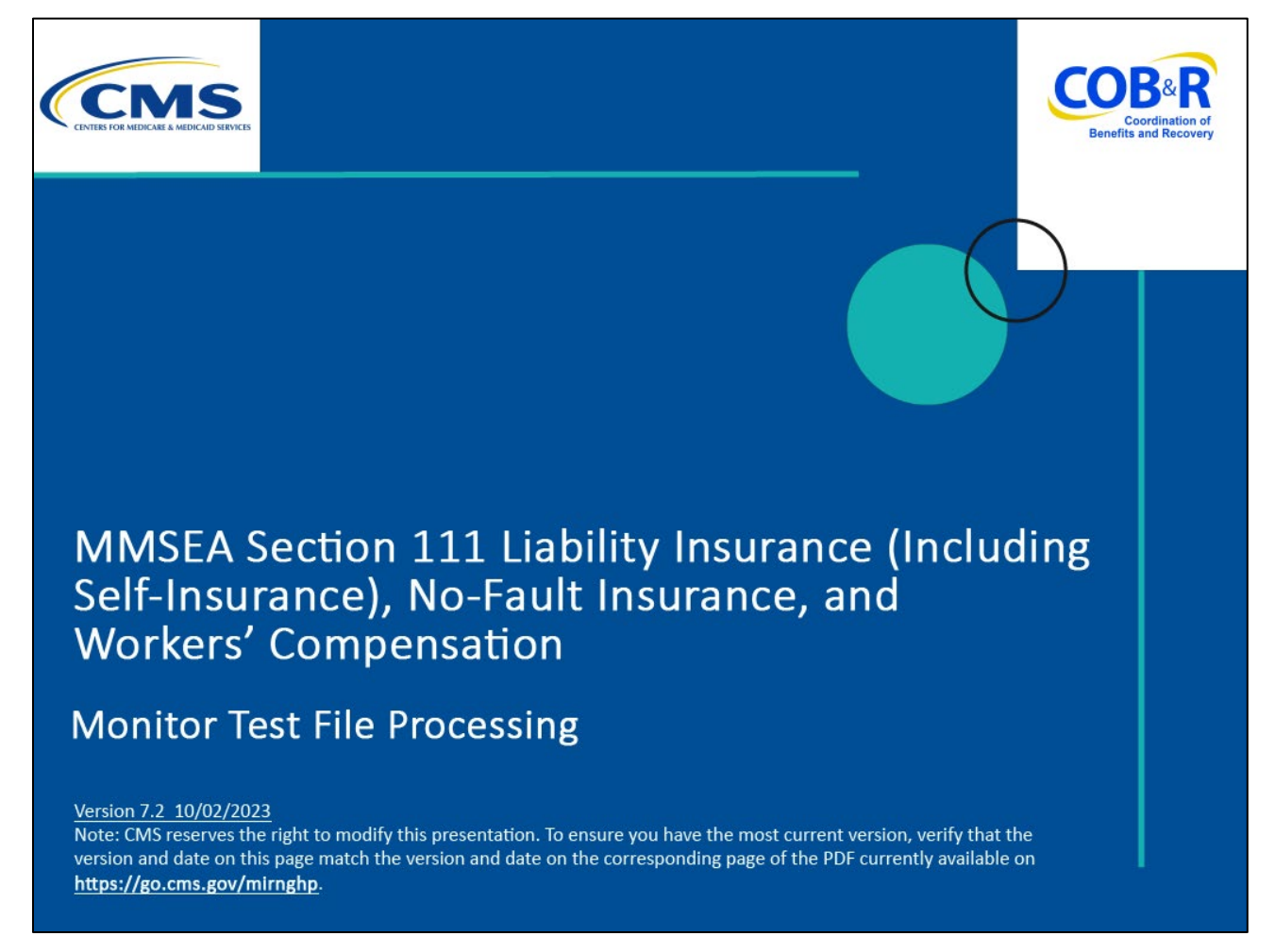

#### **Slide notes**

Welcome to the Section 111 Coordination of Benefits (COB) Secure Website Monitor Test File Processing course.

#### **Slide 2 of 25- Disclaimer**

## Disclaimer

While all information in this document is believed to be correct at the time of writing, this Computer Based Training (CBT) is for educational purposes only and does not constitute official Centers for Medicare & Medicaid Services (CMS) instructions for the MMSEA Section 111 implementation. All affected entities are responsible for following the instructions found at the following link: https://go.cms.gov/mirnghp.

#### **Slide notes**

While all information in this document is believed to be correct at the time of writing, this Computer Based Training (CBT) is for educational purposes only and does not constitute official Centers for Medicare and Medicaid Services (CMS) instructions for the MMSEA Section 111 implementation. All affected entities are responsible for following the instructions found at the following link CMS NGHP [Website.](https://go.cms.gov/mirnghp)

## **Slide 3 of 25- PAID Act**

# **PAID Act**

The Medicare Secondary Payer (MSP) policy is designed to ensure that the Medicare Program does not pay for healthcare expenses for which another entity is legally responsible. To aid settling parties in determining this information, Congress has enacted the Provide Accurate Information Directly Act also known as the PAID Act requiring that CMS provide Non-Group Health Plans with a Medicare beneficiary's Part C and Part D enrollment information for the past 3 vears.

This information will be provided both online, in the BCRS application, and COBSW S111/MRA and offline in the NGHP Query Response File. Additionally, CMS has requested that this solution also include the most recent Part A and Part B Entitlement dates.

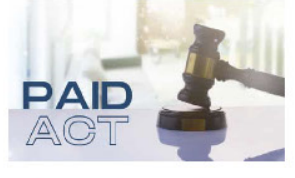

#### **Slide notes**

The Medicare Secondary Payer (MSP) policy is designed to ensure that the Medicare Program does not pay for healthcare expenses for which another entity is legally responsible. To aid settling parties in determining this information, Congress has enacted the Provide Accurate Information Directly Act also known as the PAID Act requiring that CMS provide Non-Group Health Plans with a Medicare beneficiary's Part C and Part D enrollment information for the past three years.

This information will be provided both online, in the BCRS application, and COBSW S111/MRA and offline in the NGHP Query Response File. Additionally, CMS has requested that this solution also include the most recent Part A and Part B Entitlement dates.

Note: To support the PAID Act, the Query Response File will be updated to include Contract Number, Contract Name, Plan Number, Coordination of Benefits (COB) Address, and Entitlement Dates for the last three years (up to 12 instances) of Part C and Part D coverage. The updates will also include the most recent Part A and Part B entitlement dates.

## **Slide 4 of 25- Course Overview**

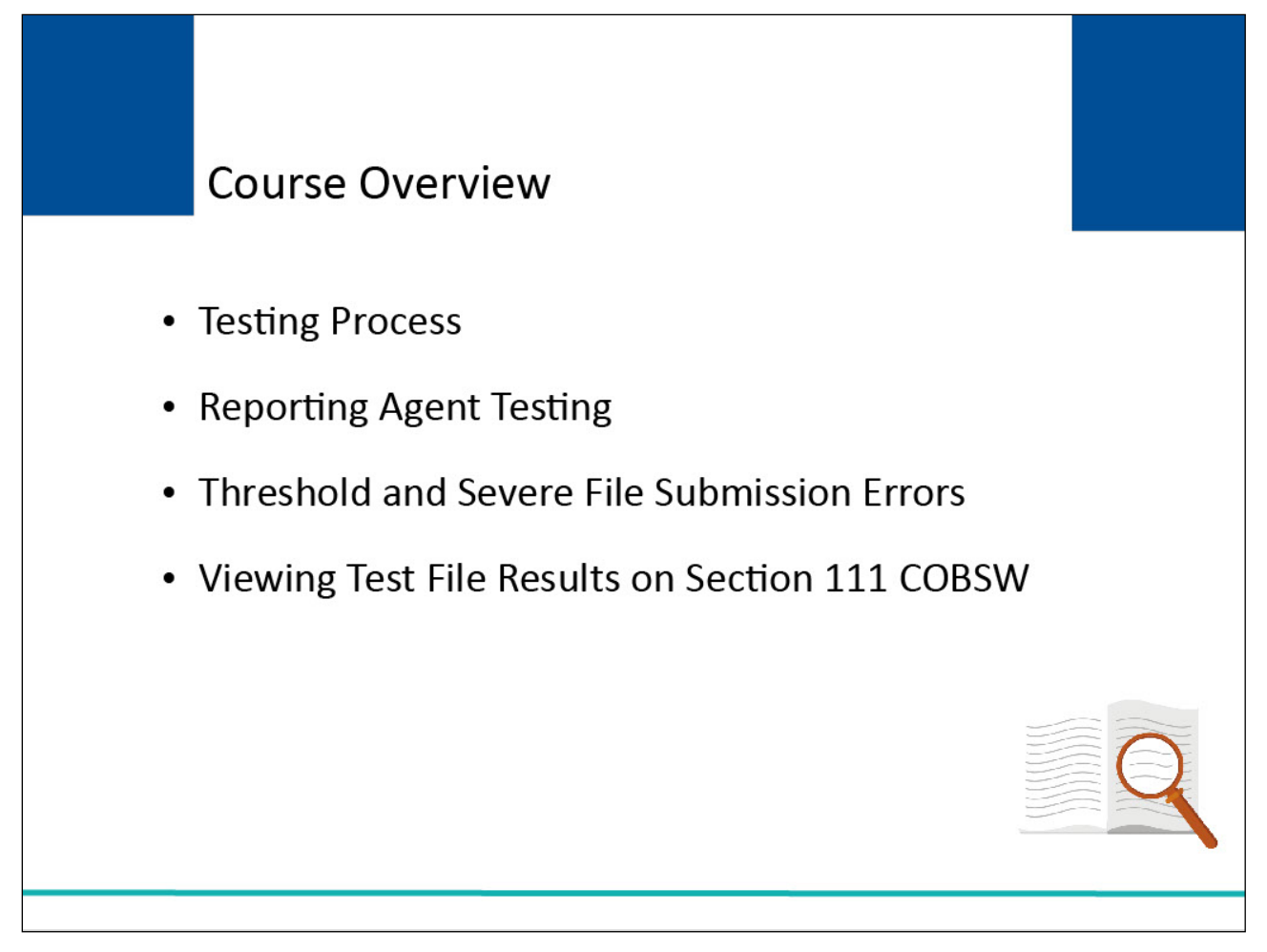

## **Slide notes**

Upon completion of this course, you be able to explain the testing process, Reporting Agent testing, Threshold and Severe File Submission Errors and viewing test results on the Section 111 COBSW.

Please refer to the Section 111 User Guides located under the Reference Materials menu option or on the CMS. Section 111 Web site for requirements regarding testing Section 111 files.

#### **Slide 5 of 25- Testing Process**

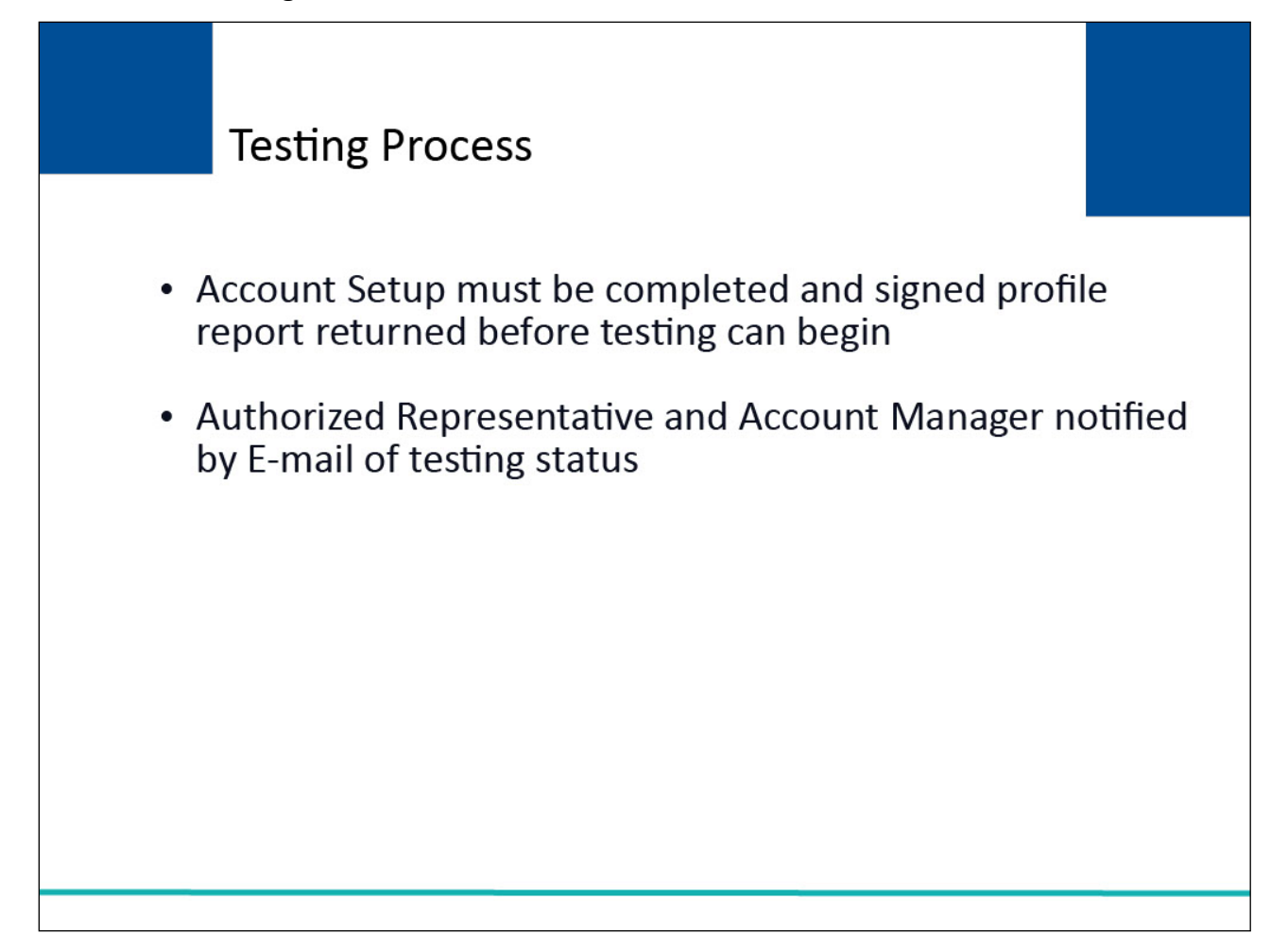

#### **Slide notes**

A Responsible Reporting Entity (RRE) must complete the Account Setup on the Section 111 COBSW and return the signed profile report to the Benefits Coordination and Recovery Center (BCRC} before testing can begin. An email is sent to the Authorized Representative and Account Manager to notify them that the RRE ID is in a testing status.

#### **Slide 6 of 25- Testing Process**

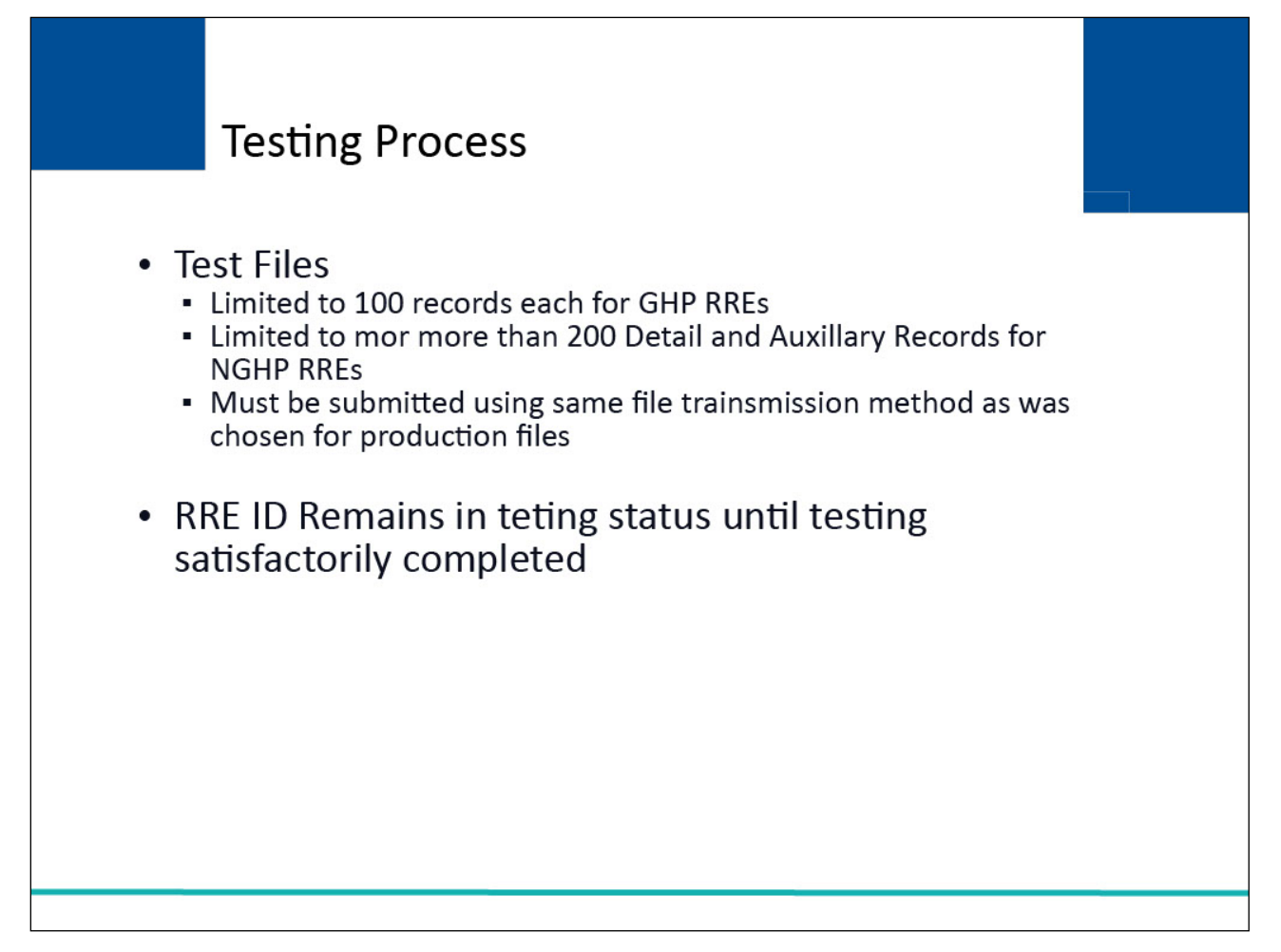

#### **Slide notes**

Test files are limited to 100 records each and can only be submitted after the RRE ID status has been changed to Testing for Group Health Plan (GHP) RREs.

Test files must be limited to no more than 200 Detail and Auxiliary records (excluding the Header and Trailer) for Non-Group Health Plan (NGHP) RREs.

RREs must submit test files using the same file transmission method as was chosen for submitting production files.

The RRE ID will remain in a testing status until all testing requirements have been satisfactorily completed.

Please review the testing requirements in the Section 111 User Guides.

## **Slide 7 of 25- Testing Process**

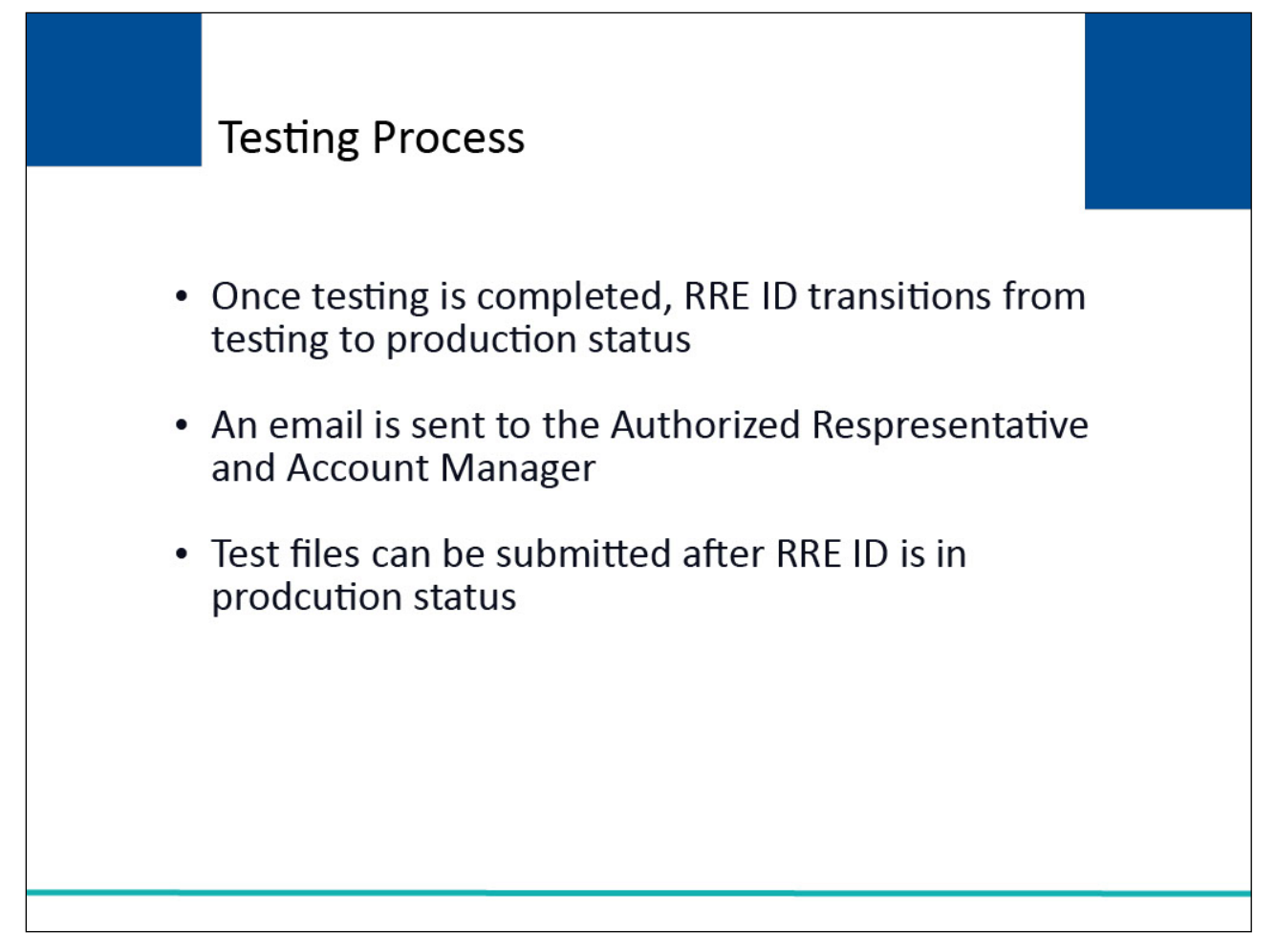

## **Slide notes**

Once testing has been completed, the RRE ID will be transitioned from a testing to a production status and the RRE can begin submitting production files.

An E-mail is sent to the Authorized Representative and Account Manager, notifying them of the status change.

Test files can still be submitted after the RRE ID status has been changed to Production at the discretion of the RRE.

## **Slide 8 of 25- Reporting Agent Testing**

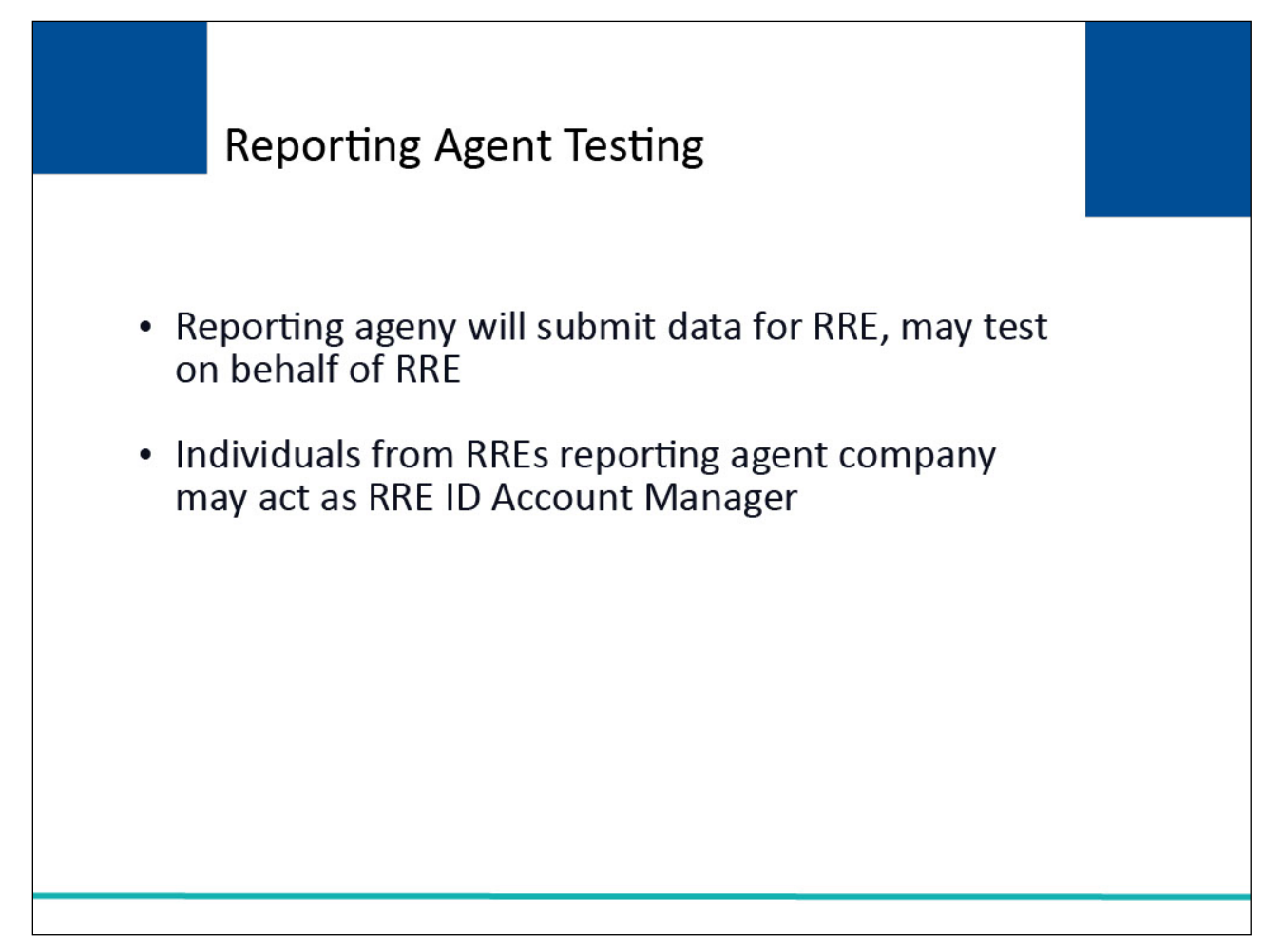

## **Slide notes**

A reporting agent is an entity that will be submitting data for and may perform testing on behalf of RREs. At the RRE's discretion, individuals from an RRE's reporting agent company may play the role of Account Manager for the RRE ID, but more typically is invited by the RRE's Account Manager to register as Account Designees.

## **Slide 9 of 25- Reporting Agent Testing**

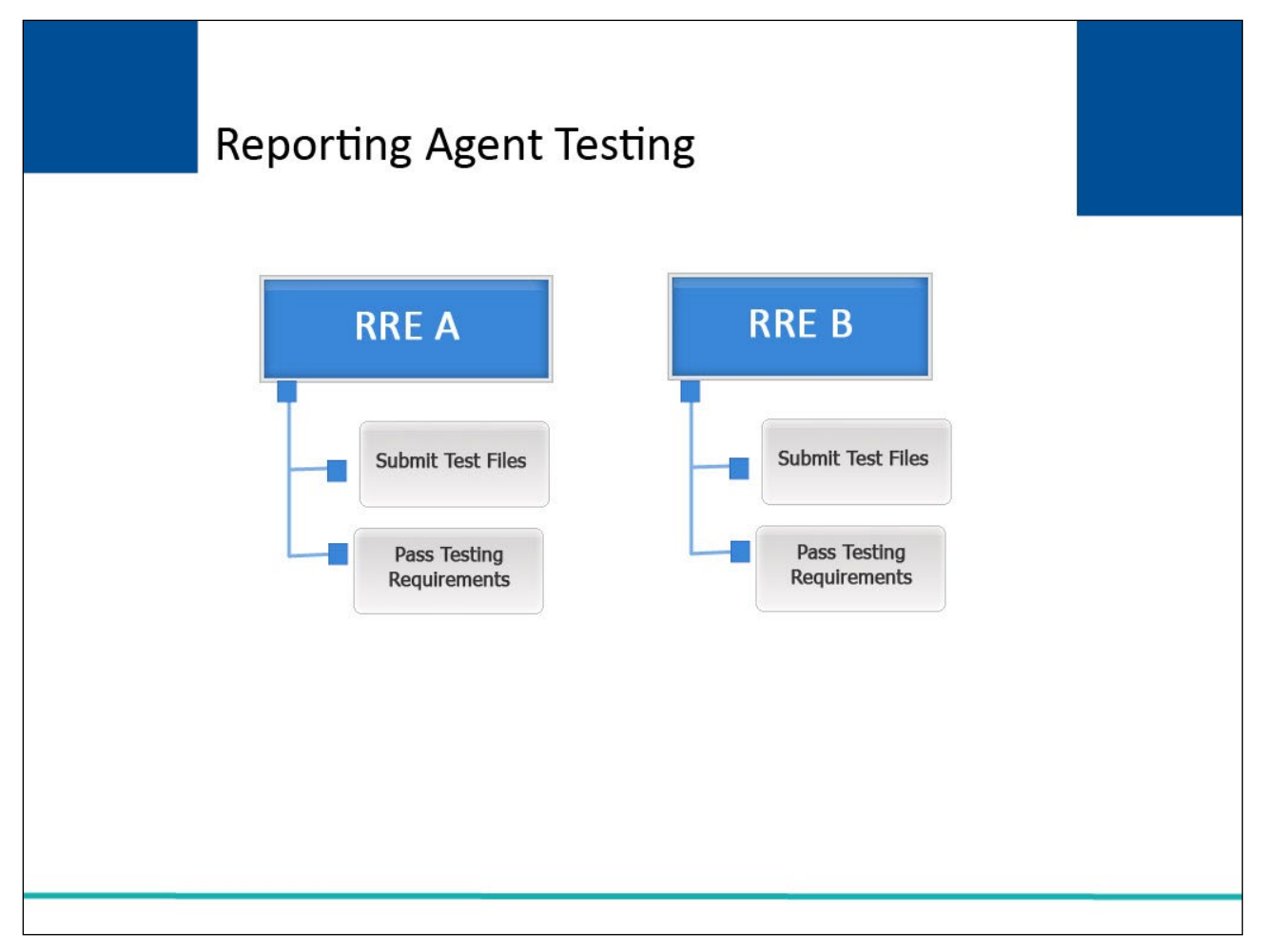

## **Slide notes**

Since testing and production statuses are tracked in the system by RRE ID,

when an agent submits files on behalf of an RRE, the agent must submit test files and pass the testing requirements for each RRE ID for which he/she is providing this service.

In other words, even if an agent passes the testing process for one RRE ID, it is still required to submit test files for each subsequent RRE ID that he/she represents.

## **Slide 10 of 25 - File Status**

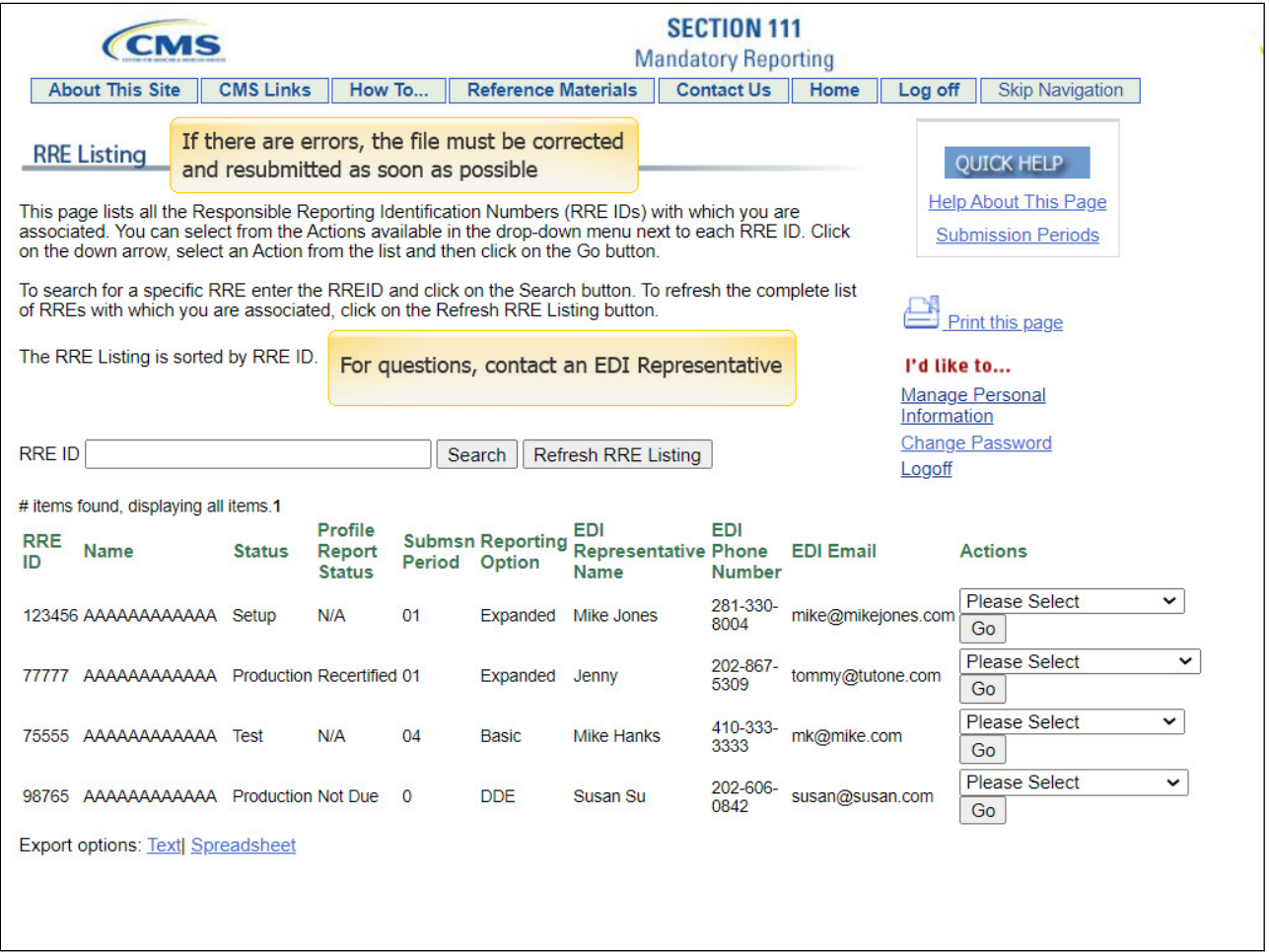

## **Slide notes**

File status is shown on the File Listing page under the associated RRE ID.

As files are received by the application, file information is saved and stored on a database and a status code is used to track the file as it processes through the system.

If there are errors in the file, it will have to be corrected and resubmitted as soon as possible.

RREs with questions about file status should contact their assigned Electronic Data Interchange (EDI) Representative.

## **Slide 11 of 25- Thresholds and File Submission**

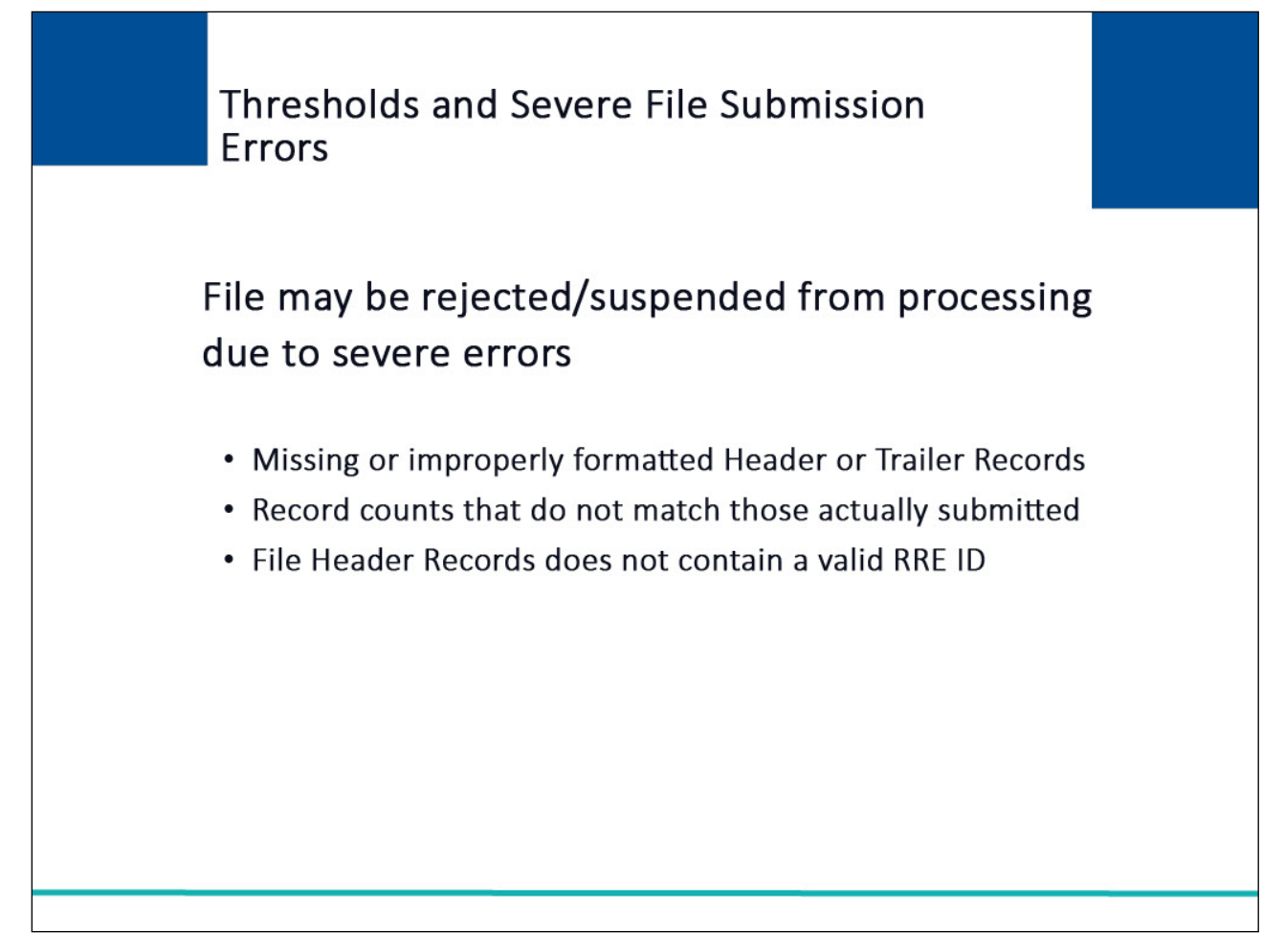

## **Slide notes**

Submitted files may be rejected or suspended from processing due to severe errors.

For example, missing or improperly formatted Header or Trailer Records, record counts that do not match those actually submitted, or file Header Record does not contain a valid RRE ID.

#### **Slide 12 of 25 -Severe File Submission Errors**

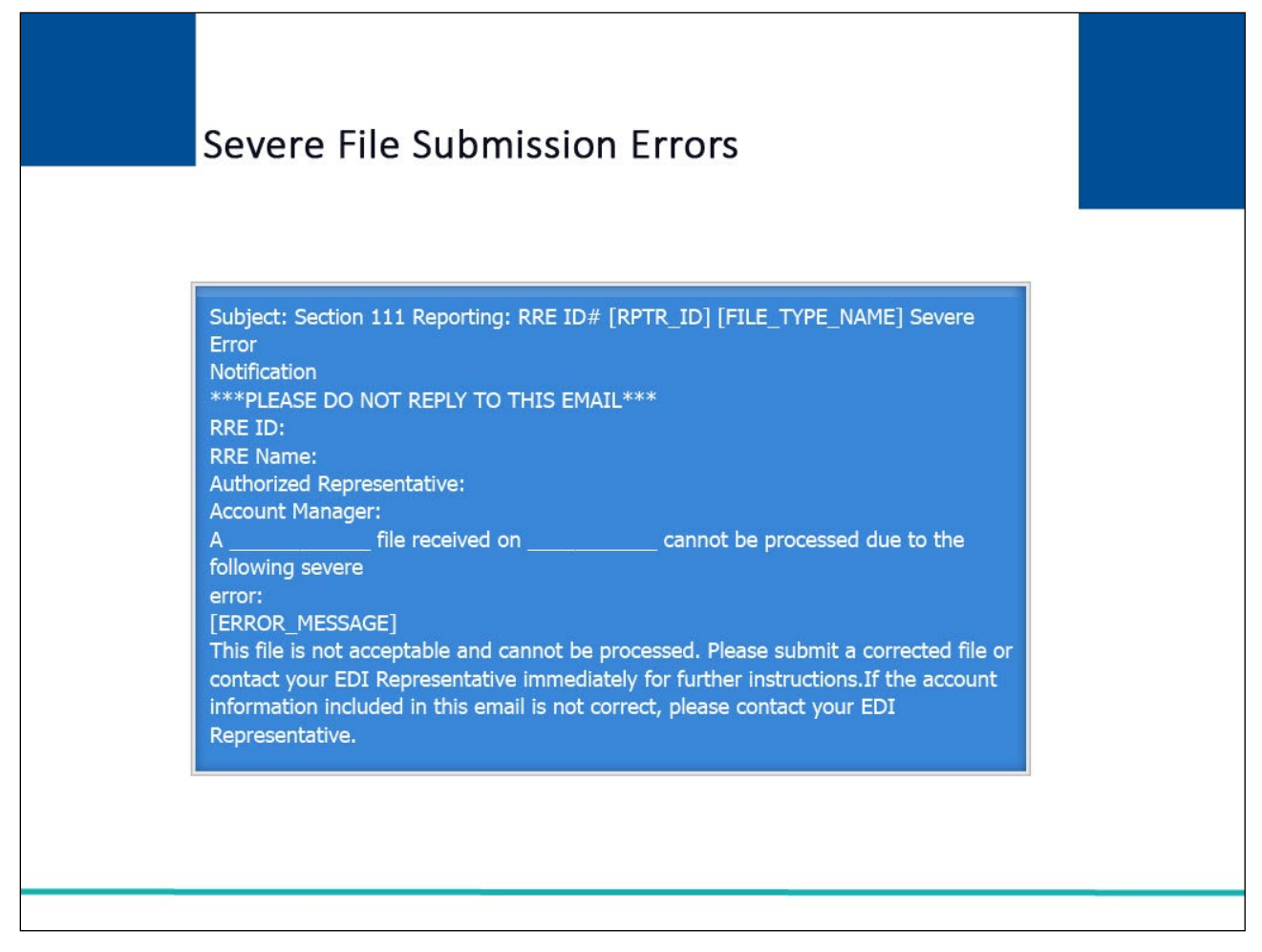

#### **Slide notes**

A file that receives a Severe Error, such as a missing Header or Trailer Record, will be suspended from further processing until the suspension is overridden by your EDI Representative.

An E-mail will be sent to the Account Manager for the RRE ID regarding the Severe Error found. A sample of this E-mail is shown on the screen.

#### **Slide 13 of 25 -Severe File Submission Errors**

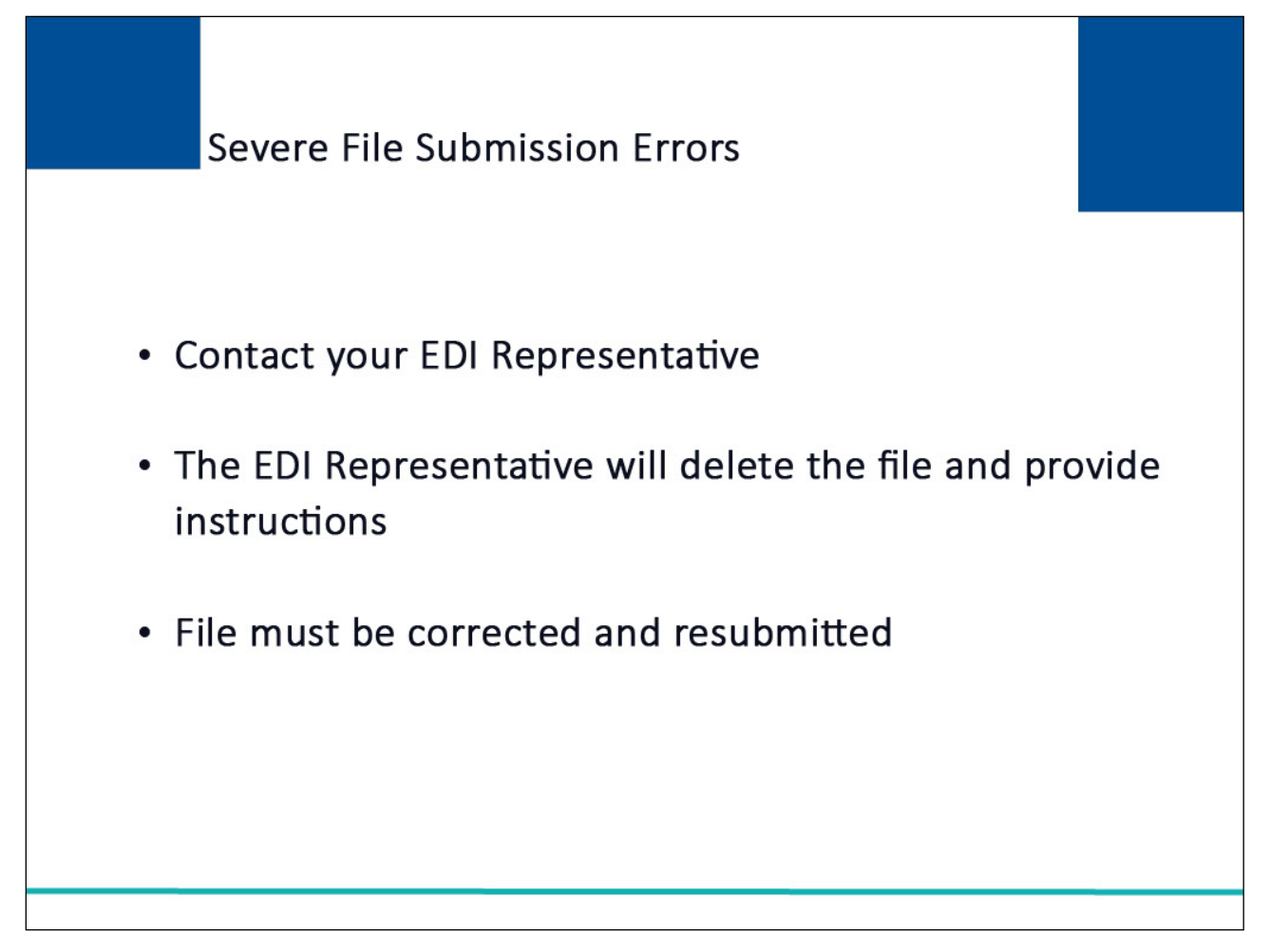

## **Slide notes**

You must contact your EDI Representative to discuss the situation.

The EDI Representative will then delete the file and provide you with instructions as to when to send a corrected file.

If the rejected file is a required, quarterly submission of your MSP Input File, for GHPs, or Claim Input File, for NGHPs, then it must be corrected and resubmitted as soon as possible.

## **Slide 14 of 25- Thresholds and File Submission**

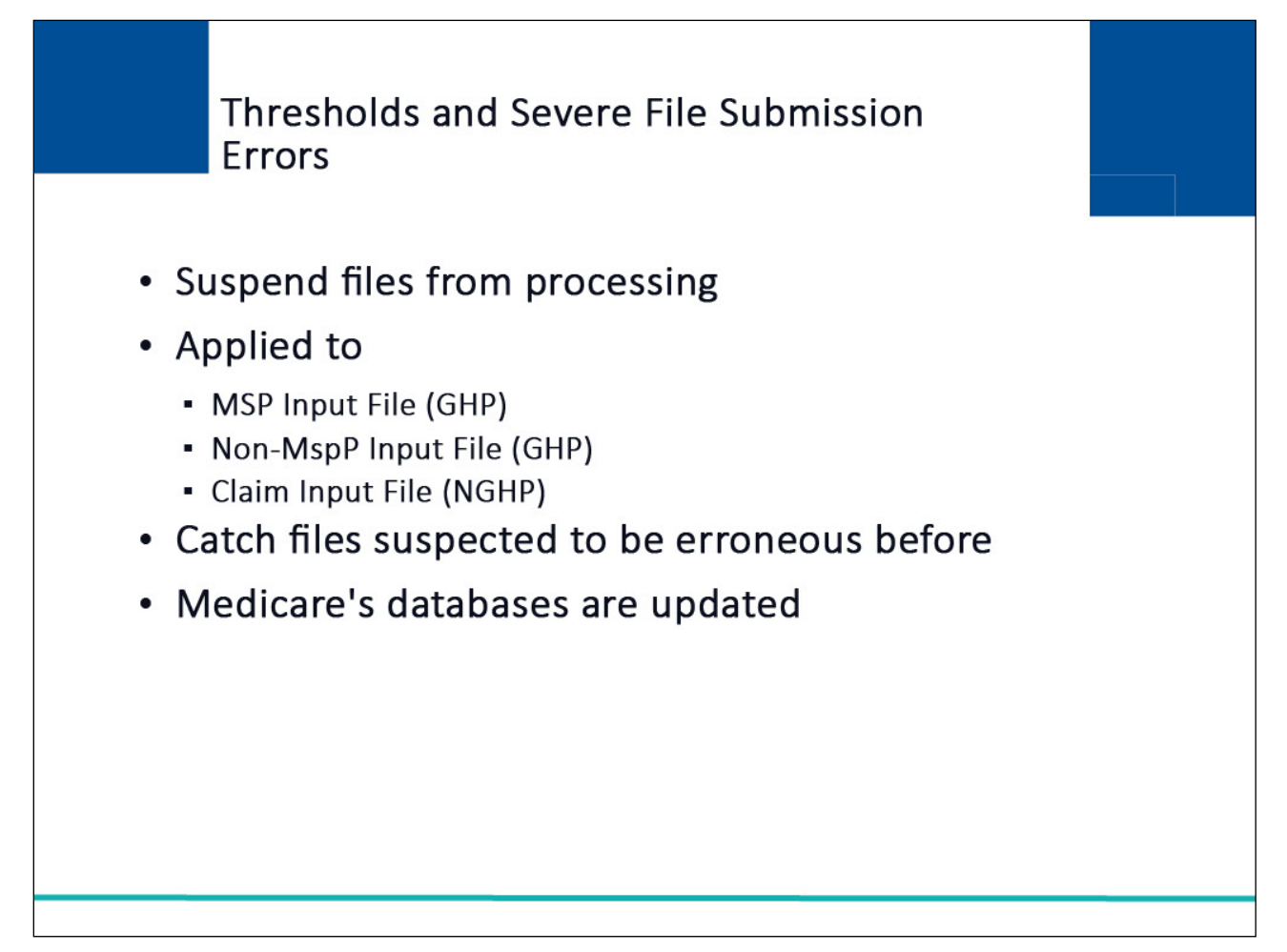

## **Slide notes**

The BCRC has certain threshold checks in place that will suspend files from further processing until the suspension is overridden by your EDI Representative.

The threshold checks are applied to the Medicare Secondary Payer (MSP) and Non-MSP Input Files, for GHPs, and Claim Input Files, for NGHPs.

The threshold restrictions are in place to catch files that are suspected to be erroneous before the BCRC completes processing and updates Medicare's databases.

## **Slide 15 of 25 - Severe File Submission Errors**

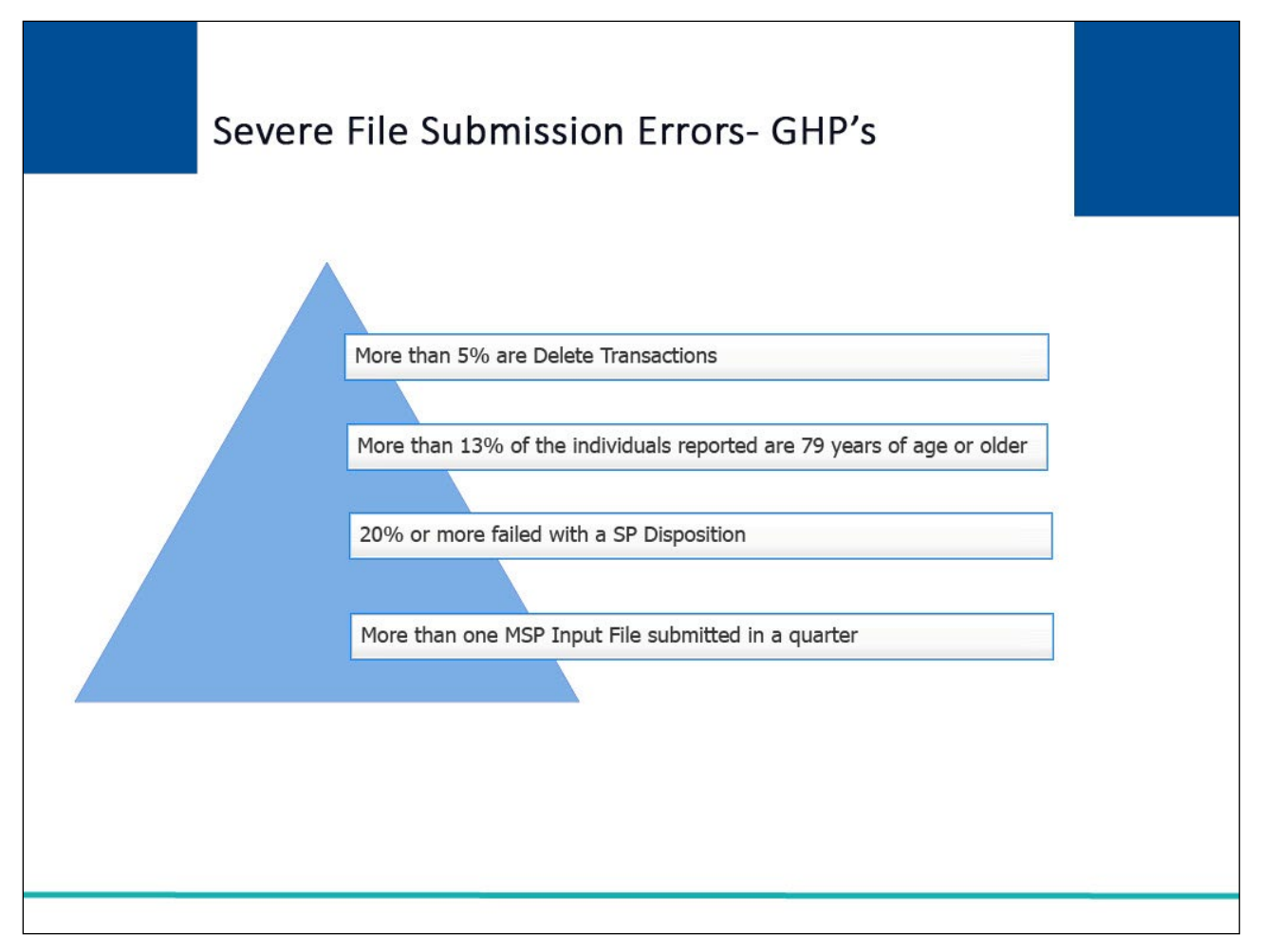

## **Slide notes**

Your MSP or Non-MSP Input File will be in error if it exceeds the following thresholds:

more than 5% of the total submitted records are Delete Transactions, more than 13% of the individuals reported are 79 years of age or older,

20% or more of the total submitted records failed with a Disposition Code of SP due to errors, or that you submitted more than one MSP Input File during your defined quarter.

Please refer to the Section 111 GHP User Guide for more information on these edits.

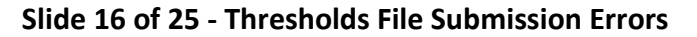

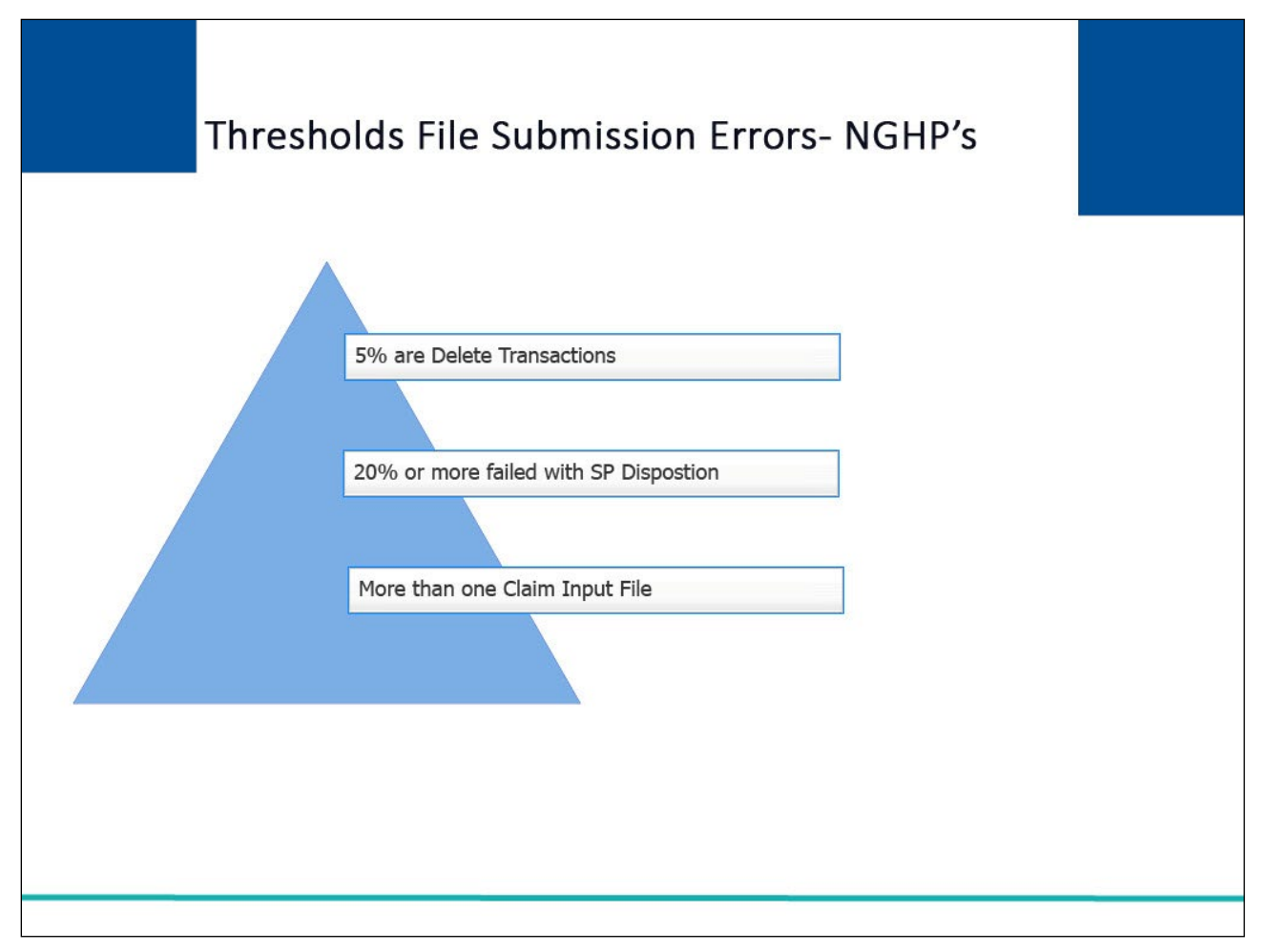

#### **Slide notes**

Your Claim Input File will be in error if it exceeds the following thresholds:

5% or more of the total submitted records are Delete Transactions, 20% or more of the total submitted records failed with a Disposition Code of SP due to errors,

or you submitted more than one Claim Input File during your defined quarter.

Please refer to the Section 111 NGHP User Guide for more information on these edits.

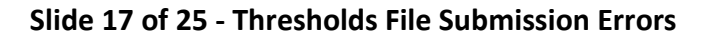

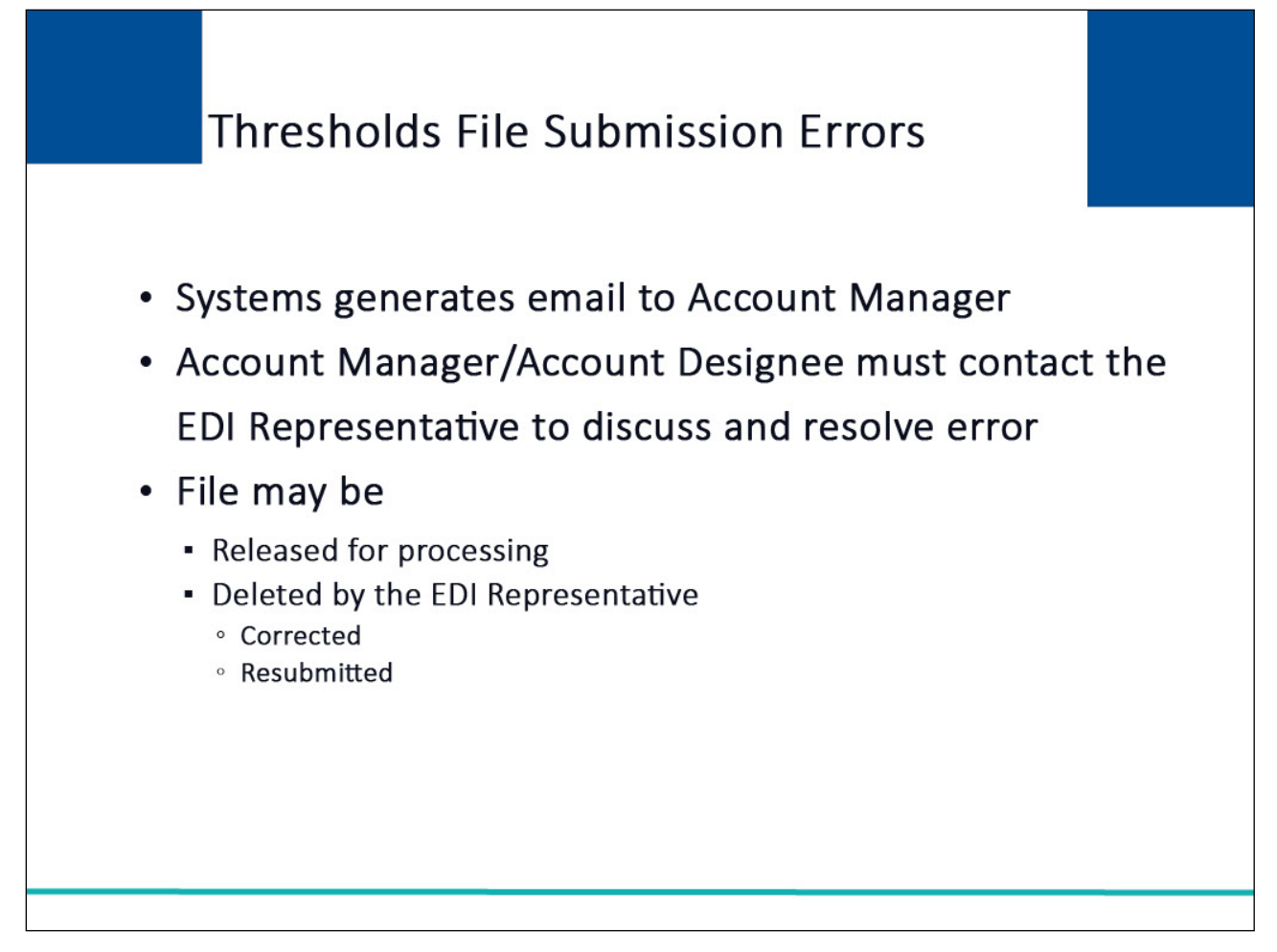

## **Slide notes**

The system generates an email to inform the Account Manager that the file has been suspended from processing and lists the threshold error found.

An Account Manager or Account Designee must contact the EDI Representative assigned to the RRE ID to discuss and resolve the file threshold error.

The file may be released for processing or, if sent in error, deleted by the EDI Representative in which case a corrected file must be submitted as instructed.

If you uploaded the wrong input file, please contact your EDI Representative immediately.

## **Slide 18 of 25 View Test Results**

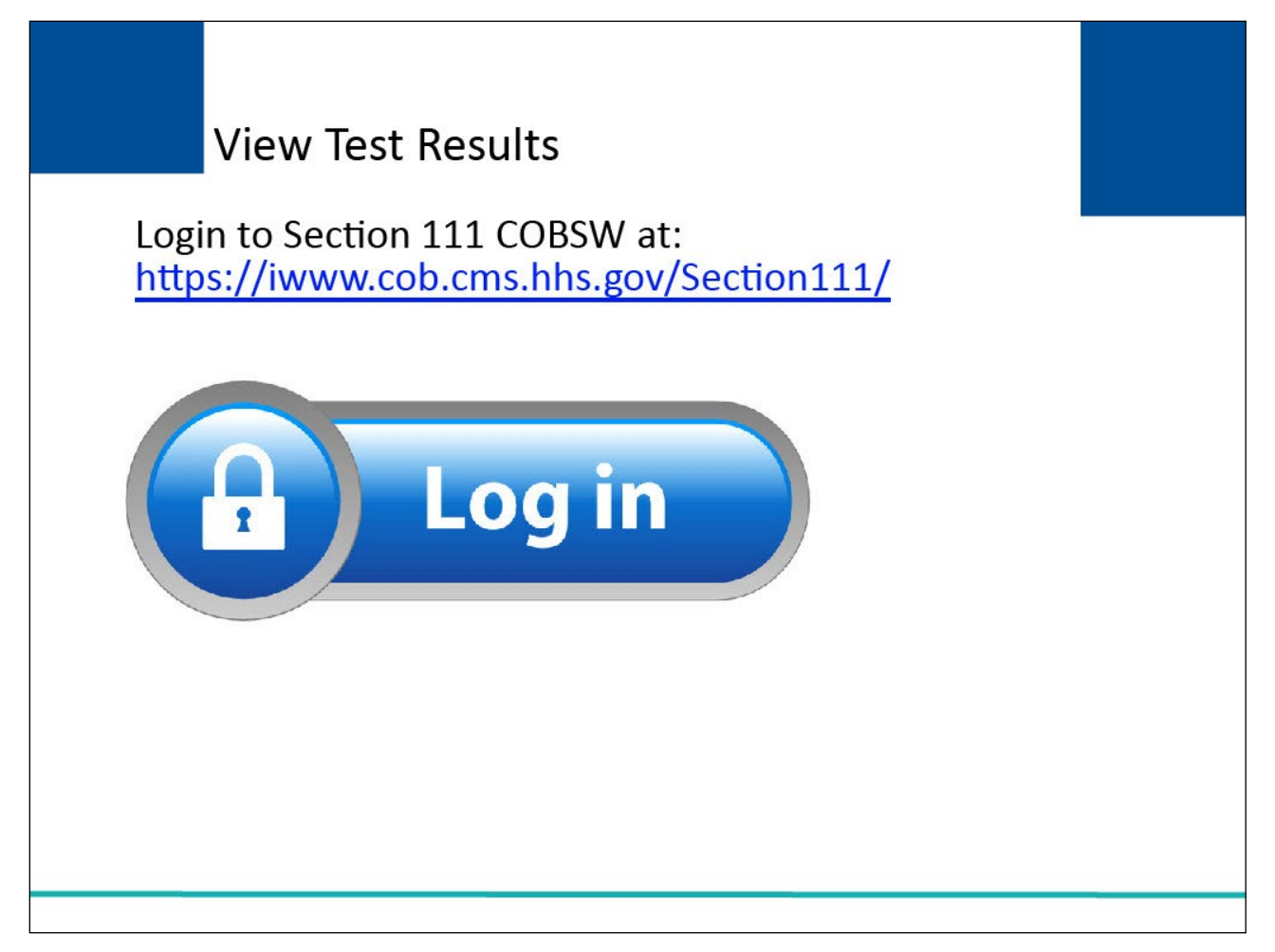

#### **Slide notes**

To monitor test file processing, Section 111 COBSW users associated with the RRE's account will logon to the Section 111 application on the Section 111 COBSW at the following link: CMS Section 111 [Website.](https://cob.cms.hhs.gov/Section111/)

Note: all users associated with the RRE ID can monitor the status of the testing process regardless of which file transmission method they are using.

## **Slide 19 of 25 - RRE Listing Page**

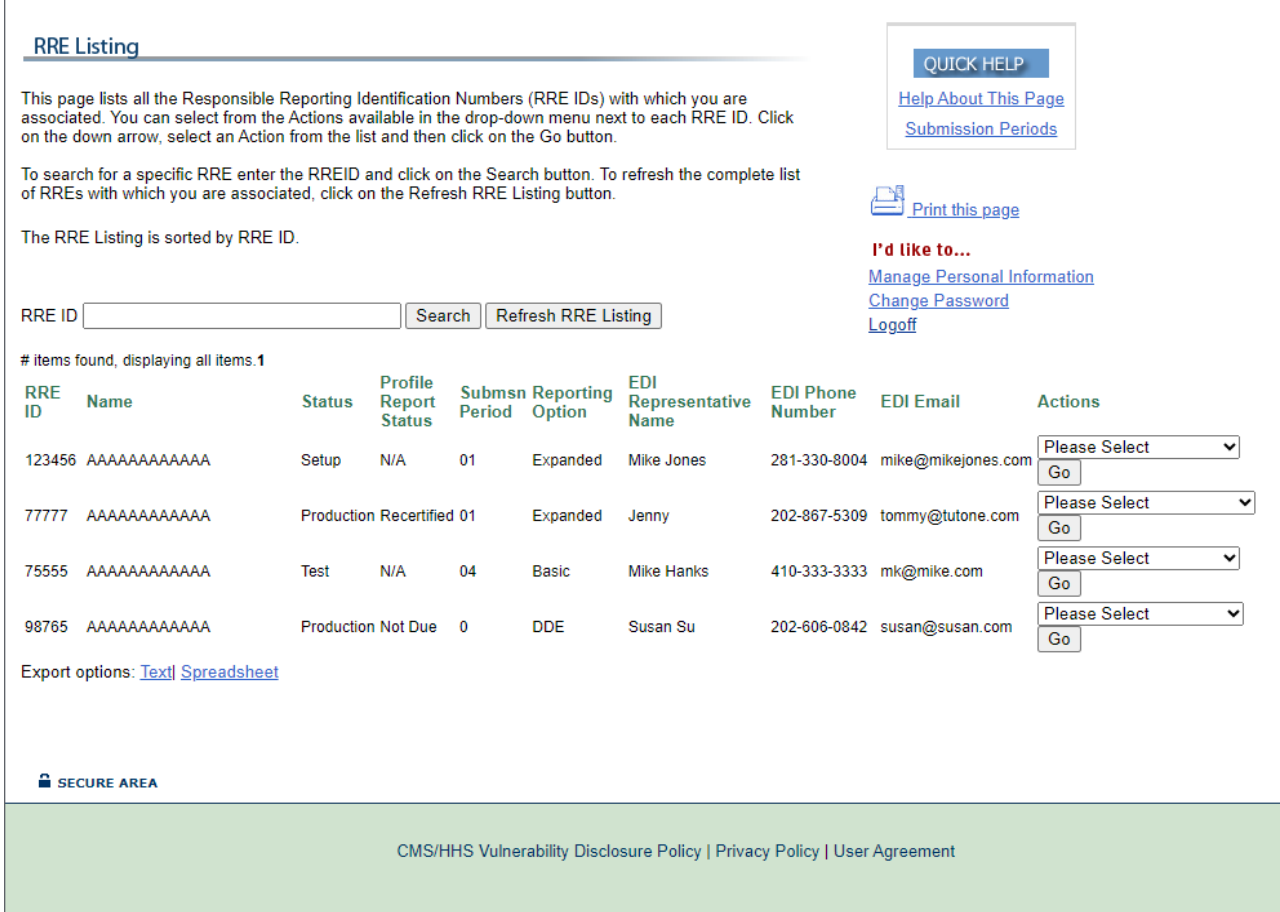

## **Slide notes**

After a successful login, the RRE Listing Page will appear. This page functions as the main processing screen or Home page to initiate any of the Section 111 COBSW processes. It lists all of the RRE IDs to which you are associated.

From the RRE Listing page click "Test File Results" from the Actions dropdown box for the applicable RRE ID and click Go.

#### **Slide 20 of 25 - File Listing Page**

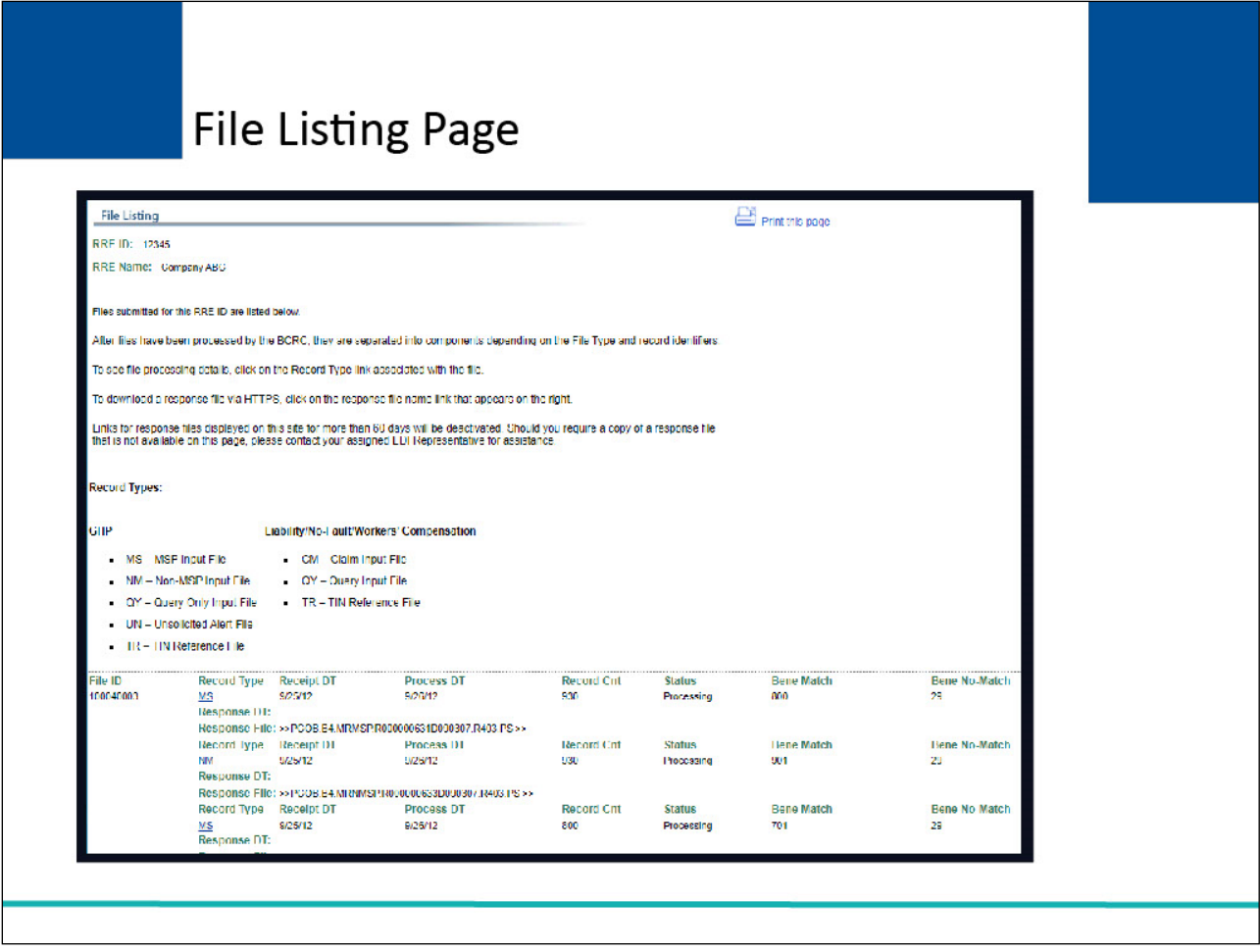

#### **Slide notes**

The File Listing page will appear showing test file information for the RRE ID.

As files are received by the application, file information is saved and stored on a database, and a status code is used to track the file as it processes through the system.

This file status is shown on this page under the associated RRE ID.

In order to view more detailed information about a particular file that was submitted, click on the Record Type link for the file you wish to view.

#### **Slide 21 of 25 - File Detail Page**

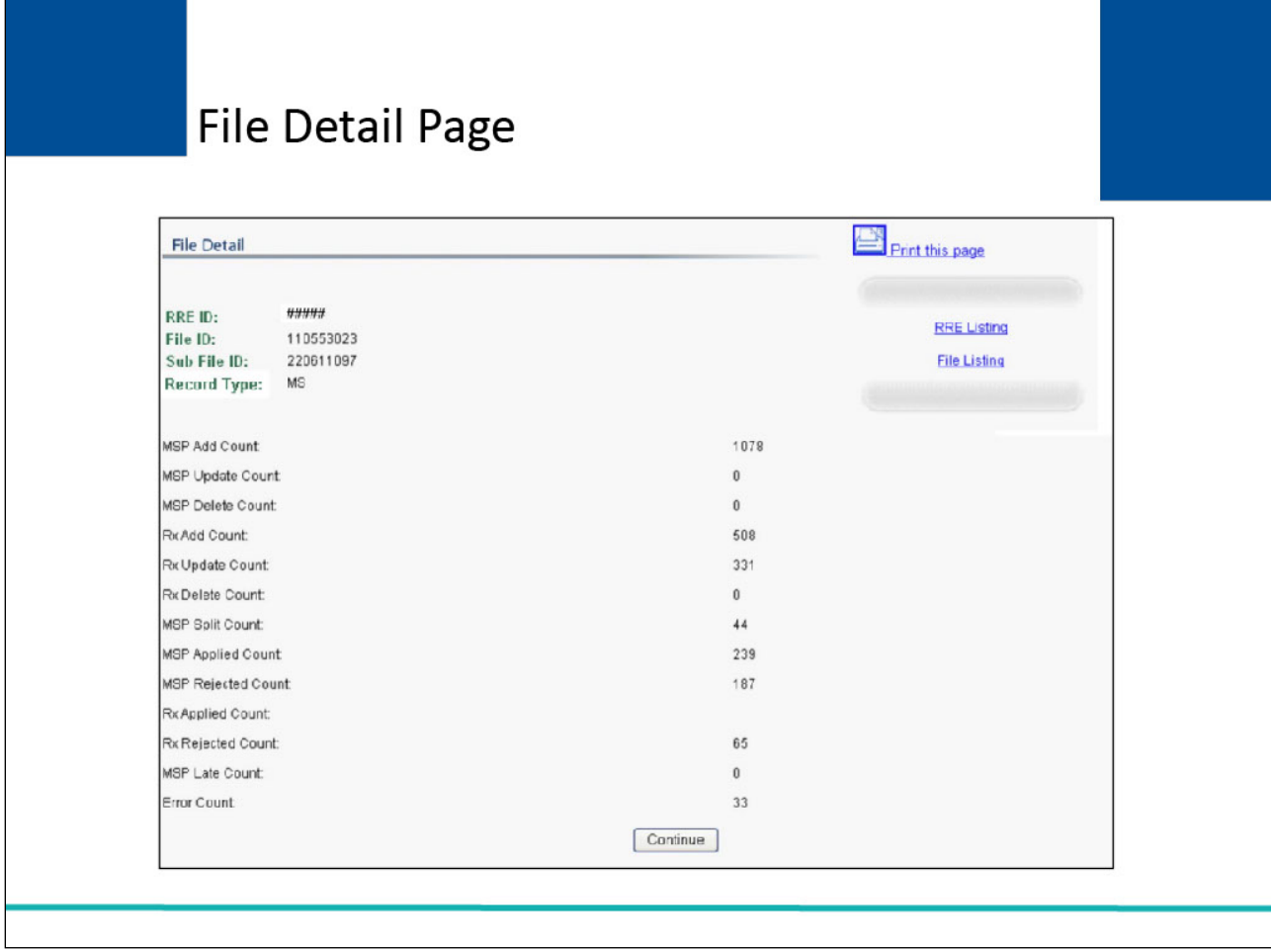

#### **Slide notes**

The File Detail page appears, listing statistics associated with the selected file.

The statistics will vary, depending on the type of file submitted.

You will use the counts shown on the File Detail page to determine whether the submitted MSP Input or Claim Input test files passed the testing criteria specified in the reporting user guides (e.g. 1078 Adds were successfully processed on the initial test file, etc.).

After reviewing test file activity, click the RRE Listing link on the page.

## **Slide 22 of 25- RRE Listing Page**

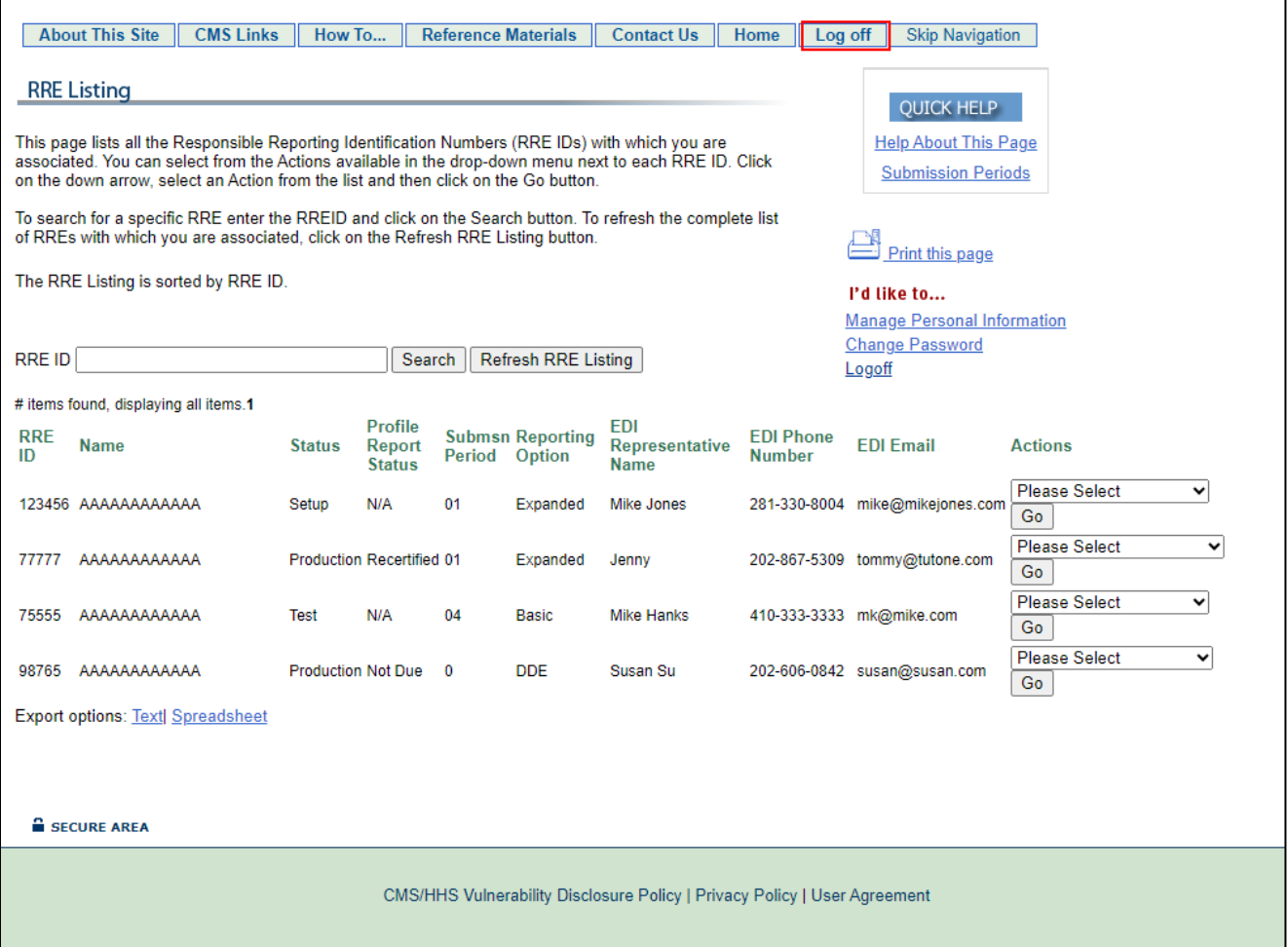

## **Slide notes**

The system then shows the RRE Listing page.

From here, you can Logoff, or perform another task on the Section 111 COBSW.

## **Slide 23 of 25- Course Summary**

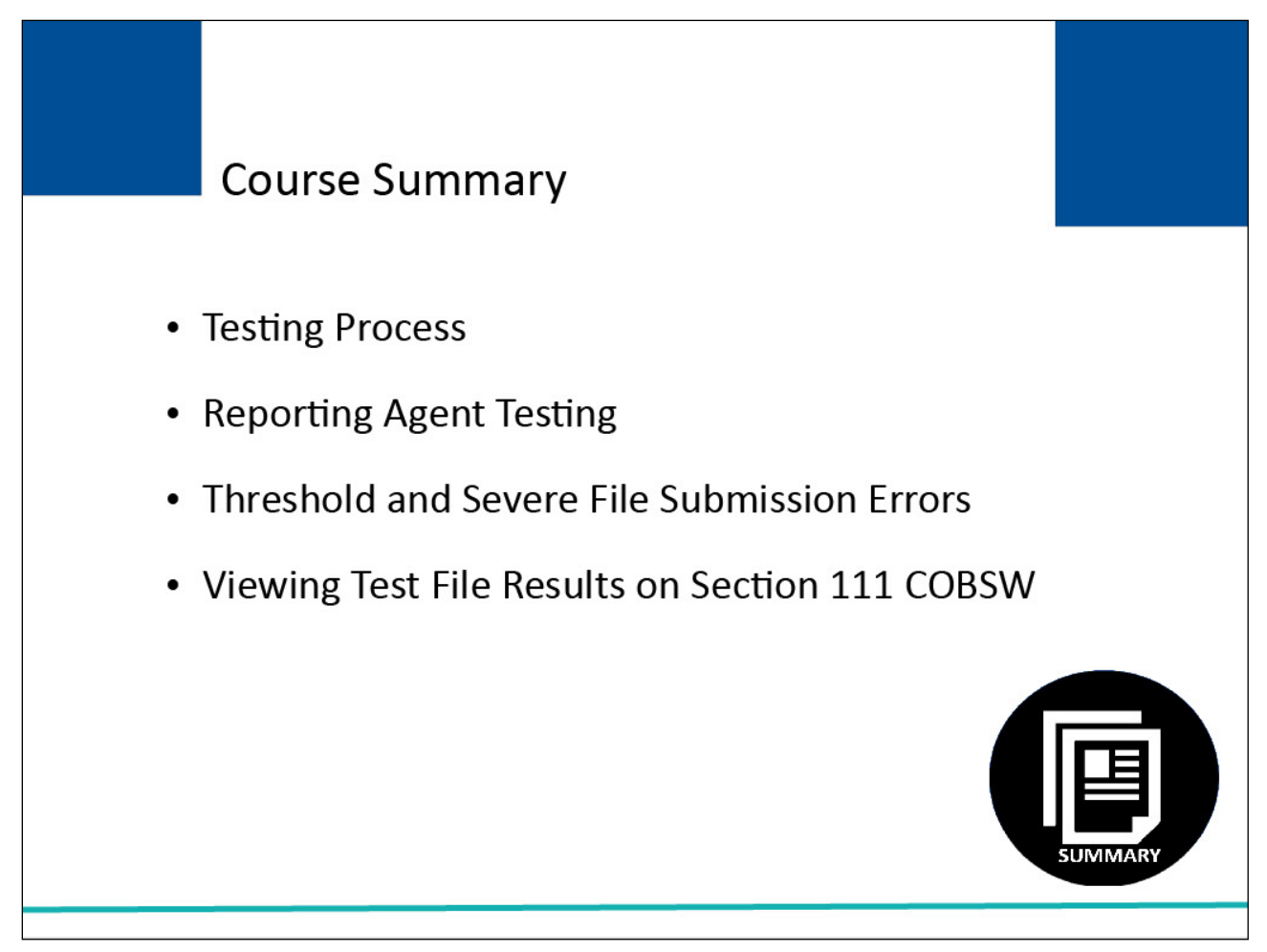

## **Slide notes**

You are now able to explain the testing process, Reporting Agent testing, Threshold and Severe File Submission Errors and viewing test results on the Section 111 COBSW.

Please refer to the Section 111 User Guides located under the Reference Materials menu option or on the CMS. Section 111 Web site for requirements regarding testing Section 111 files.

## **Slide 24 of 25 - Conclusion**

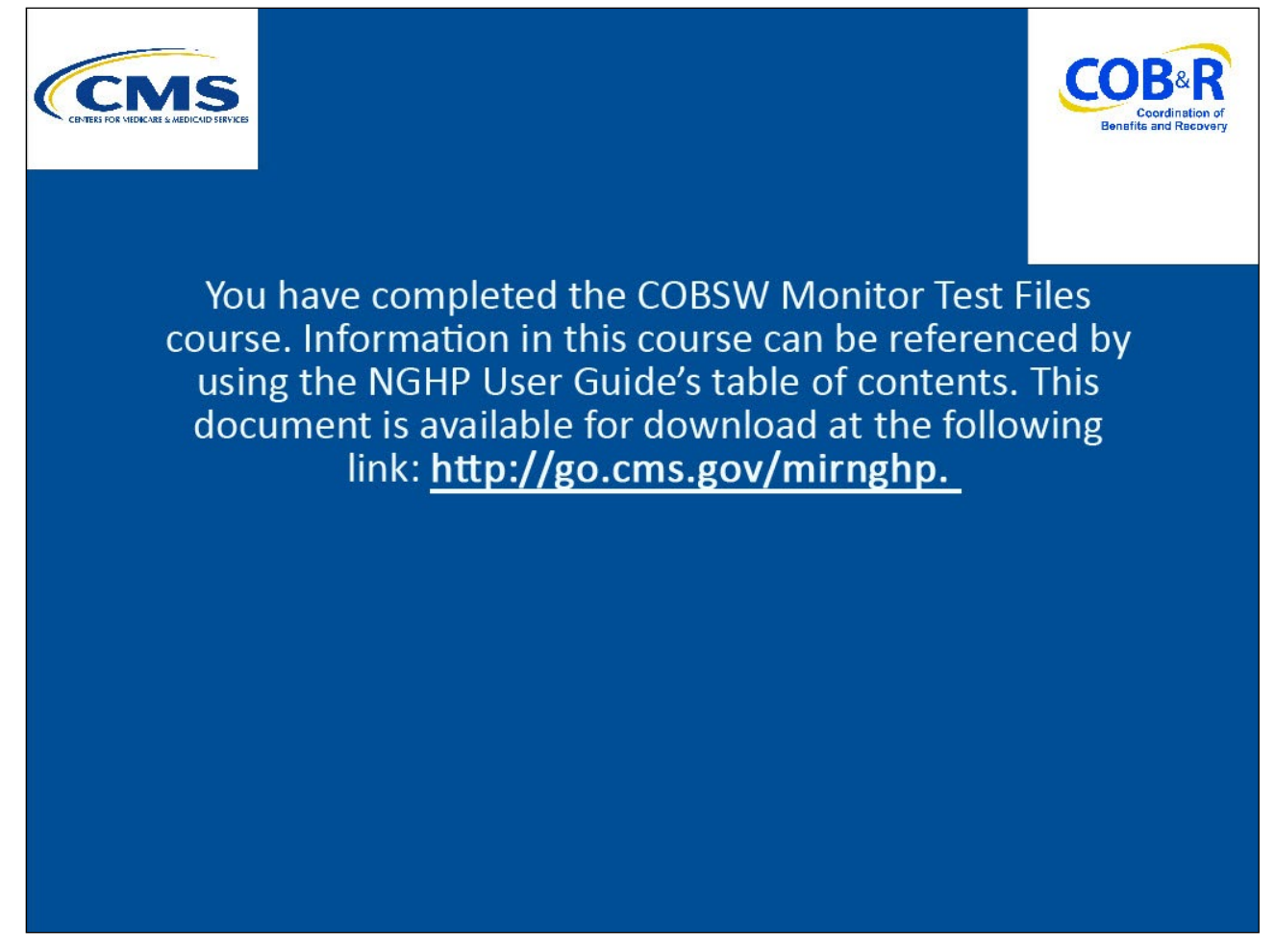

## **Slide notes**

You have completed the COBSW Monitor Test Files course. Information in this course can be referenced by using the NGHP User Guide's table of contents. This document is available for download at the following link: [CMS NGHP Website.](http://go.cms.gov/mirnghp)

## **Slide 25 of 25- Survey**

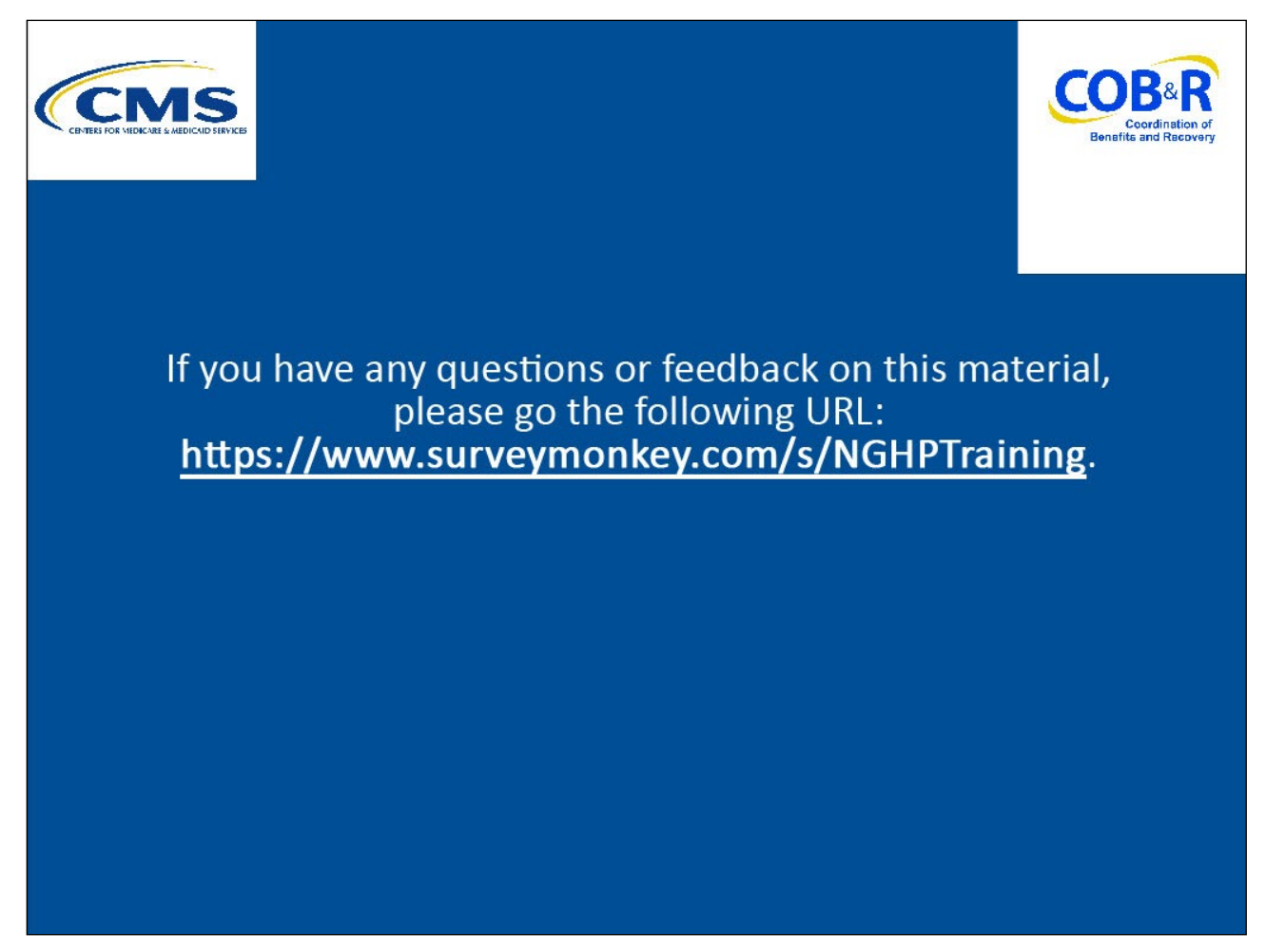

#### **Slide notes**

If you have any questions or feedback on this material, please go to the following URL: [Training Survey.](http://www.surveymonkey.com/s/NGHPtraining)